# August 21, 2015

HONDA

# **Product Update: Electronic Power Steering (EPS) Software Update**

#### **AFFECTED VEHICLES**

| Year | Model          | Trim | VIN Range                               |
|------|----------------|------|-----------------------------------------|
| 2013 | Accord         | ALL  | Check the iN VIN status for eligibility |
| 2014 | Accord Plug-In | ALL  | Check the iN VIN status for eligibility |

#### BACKGROUND

When a failure is detected, the EPS control unit goes into back-up mode. The new software provides partial assist during back-up mode.

## **CUSTOMER NOTIFICATION**

Owners of affected vehicles will be sent a notification of this campaign.

Do an iN VIN status inquiry to make sure the vehicle is shown as eligible.

Some vehicles affected by this campaign may be in your new or used inventory. Repair these vehicles before they are sold.

#### **CORRECTIVE ACTION**

Use the HDS and the Mongoose Pro Honda Interface Tool to update the EPS software.

#### TOOL INFORMATION

| Tool Name                         | Tool Number | Quantity |
|-----------------------------------|-------------|----------|
| Mongoose Pro Honda Interface Tool | MGPHONDA    | 1        |

#### NOTE: This tool was automatically shipped to your dealership on June 12, 2015.

#### **SOFTWARE INFORMATION**

NOTE: Unnecessary or incorrect repairs resulting from a failure to update the HDS are not covered under warranty.

HDS Software Version: 3.016.042 or later.

3.010.042 01 later.

J2534 EPS Update: 5.01

J2534 Mongoose Drivers: 1.2.0.000

NOTE: If the EPS Rewrite icon is present on your laptop, your software is updated.

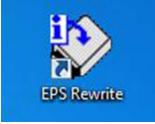

Page 1 of 6

**CUSTOMER INFORMATION:** The information in this bulletin is intended for use only by skilled technicians who have the proper tools, equipment, and training to correctly and safely maintain your vehicle. These procedures should not be attempted by "do-it-yourselfers," and you should not assume this bulletin applies to your vehicle, or that your vehicle has the condition described. To determine whether this information applies, contact an authorized Honda automobile dealer.

| Year/Model                                  | Program ID     | Program Part number | CM Part Number |
|---------------------------------------------|----------------|---------------------|----------------|
| 2013 Accord 4-Door LX L4                    | 39990-T2F-A020 | 39990-T2F-3050      | 39980-T2F-A014 |
| 2013 Accord Sport                           | 39990-T2F-A810 | 39990-T2F-3070      | 39980-T2F-A814 |
| 2013 Accord 4-Door EX,<br>EX-L, L4          | 39990-T2F-A920 | 39990-T2F-3060      | 39980-T2F-A914 |
| 2013 Accord 4-Door EX,<br>EX-L, Touring, V6 | 39990-T2G-A910 | 39990-T2G-3050      | 39980-T2G-A914 |
| 2013 Accord 2-Door EX-L,<br>L4              | 39990-T3L-A010 | 39990-T3L-3050      | 39980-T3L-A014 |
| 2013 Accord 2-Door EX-L,<br>V6              | 39990-T3M-A910 | 39990-T3M-3050      | 39980-T3M-A914 |
| 2014 Accord Plug-In                         | 39990-T3V-A030 | 39990-T3V-3050      | 39980-T3V-A013 |

## WARRANTY CLAIM INFORMATION

| <b>Operation Number</b> | Description                           | Flat Rate Time | Template ID | Failed Part Number |
|-------------------------|---------------------------------------|----------------|-------------|--------------------|
| 5135A7                  | Update the EPS control unit software. | 0.3 hr         | 15-055A     | 39980-T2F-A91      |

Defect Code: 5ZS00 Symptom Code: JT500

Skill Level: Repair Technician

## **BEFORE GETTING STARTED**

NOTE:

- If unfamiliar with the Mongoose Pro Honda Interface tool or the Electronic Power Steering Rewrite Application, refer to the following Special Tools guides:
  - Mongoose Pro Honda User Guide (ST 01937)
  - Mongoose Pro Honda Quick Start Guide (ST 01934)
  - Accord EPS Rewrite Reference Guide (ST 01936)
- Connect a fully charged jumper battery to the vehicle and leave it connected during the entire procedure to maintain steady voltage.
- Never turn the ignition to OFF or ACCESSORY. If there is a problem with the update, leave the ignition turned to ON.
- To prevent EPS control unit damage, do not operate anything electrical (headlights, audio system, brakes, A/C, power windows, door locks, etc.) during the update.

## DIAGNOSIS

Connect the HDS and check for DTCs in the EPS system.

- If DTC 53-01 torque sensor (low/high check) or DTC 53-02 torque sensor (average check) is stored, complete this bulletin and refer to SB 15-056, *Warranty Extension: EPS Torque Sensor (DTC 53-01 or DTC 53-02)* to replace the steering gear box.
- If DTC 53-01 or DTC 53-02 is not stored, go to REPAIR PROCEDURE.

#### **REPAIR PROCEDURE**

Updating the EPS with the Mongoose Pro Honda Interface Tool.

NOTE:

- Make sure you have the latest software loaded to your PC.
- During the software update, DO NOT turn off the ignition to OFF. Doing so during the update will damage the control unit.
- 1. Connect a jumper battery to the vehicle and leave it connected during the entire procedure to maintain a steady voltage.
- 2. Connect the Mongoose Pro Honda cable between the PC and the vehicle's DLC.
- 3. Select the EPS Rewrite Icon on your PC.

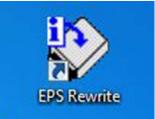

4. Click on the I Agree button.

| "Honda") policies and term                     | s of use for Honda's reprogramming<br>e to all terms and conditions stated | , Inc.'s (hereafter also referred to as<br>g software. By using this software<br>I herein. If you do not agree to these |
|------------------------------------------------|----------------------------------------------------------------------------|----------------------------------------------------------------------------------------------------|
| OR IN LAW, INCLUDING T<br>FOR A PARTICULAR PUR | HE IMPLIED WARRANTIES OF M<br>POSE. IN NO EVENT WILL AMER                  | S, EXPRESS OR IMPLIED, IN FACT<br>ERCHANTABILITY AND FITNESS<br>RICAN HONDA BE LIABLE FOR<br>DR DAMAGES, INCLUDING LOST |
|                                                |                                                                            |                                                                                                    |
|                                                |                                                                            |                                                                                                    |
|                                                |                                                                            |                                                                                                    |
|                                                |                                                                            |                                                                                                    |

5. Click the Next button in the Pass-thru Device Selection screen.

| Pass-thru Device Selection                               |
|----------------------------------------------------------|
| Please select the Pass-Thru Device that you want to use. |
| Drew Technologies, Inc. MongoosePro Honda                |
|                                                          |
|                                                          |
|                                                          |
|                                                          |
|                                                          |
|                                                          |
|                                                          |
|                                                          |
|                                                          |
|                                                          |
|                                                          |
|                                                          |
| <br>Cancel                                               |

6. Click on the Start button.

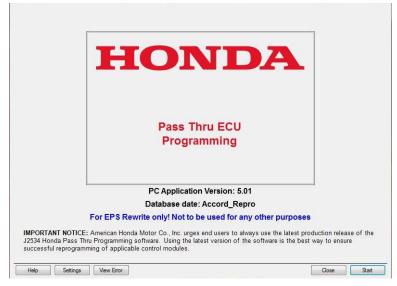

7. Click on the **Connect** button.

NOTE: Although the MVCI is shown in the screen captures, the Mongoose Pro Honda Interface Tool is actually used.

|    | Connect to Vehicle                                                                                                    |
|----|----------------------------------------------------------------------------------------------------|
| 1. | Connect the PC to the pass-thru device.                                                                                                    |
| 2. | Before reprogramming, test the vehicle battery and proceed if the result is good. Ensure the vehicle<br>is connected to a battery booster while reprogramming the control module. |
| 3. | At the vehicle, turn the ignition switch ON(II), then connect the pass-thru device to the vehicle's SAE J1962 connector (DLC).                                                    |
| 4. | Click Connect to continue.                                                                                                    |
|    |                                                                                                    |
|    |                                                                                                    |
|    |                                                                                                    |
|    |                                                                                                    |
|    |                                                                                                    |
|    |                                                                                                    |

8. You will see the **Communication with the Vehicle** screen.

| Communication with the Vehicle                                         |
|------------------------------------------------------------------------|
| Please wait until the acquisition of vehicle information is completed. |
| Help                                                                   |

9. Wait for the **EPS Update Information** screen to appear. Select **Yes**. The update will start and the screen will show a loading bar.

| 0                      | ant Des annus ID                          | Latest Deserves ID                    |
|------------------------|-------------------------------------------|---------------------------------------|
|                        | ent Program ID                            | Latest Program ID<br>39990-T2G-A910   |
| 399                    | 90-T2G-A900                               | 39990-12G-A910                        |
|                        | Latest Program                            | n information                         |
| System                 | EPS                                       |                                       |
| <sup>o</sup> rogram ID | 39990-T2G-A910                            |                                       |
| Program Part No.       | 39990-T2G-3050-M1                         |                                       |
| CM Part No.            | 39980-T2G-A914                            |                                       |
| /ehicle Model          | Accord                                    |                                       |
| Update Description     | 4Dr_17_V6                                 |                                       |
|                        |                                           |                                       |
| se wait until the prog | ress bar reaches 100%.                    |                                       |
|                        | iress bar reaches 100%.<br>ous Program ID | Updating Program ID                   |
| Previo                 |                                           | Updating Program ID<br>39990-T2G-A910 |

10. Turn the ignition to OFF, then to ON within 60 seconds to complete the updating procedure.

|      | Reset the EPS Control Module                            |  |
|------|---------------------------------------------------------|--|
|      |                                                         |  |
|      | Turn the ignition switch OFF then ON within 60 seconds. |  |
|      |                                                         |  |
| Help |                                                         |  |

11. The **EPS Update Successful** screen appears. Select **Complete**, then disconnect the Mongoose Pro Honda Interface Tool.

|                     | Updated Program information |  |
|---------------------|-----------------------------|--|
| System              | EPS                         |  |
| Previous Program ID | 39990-T2G-A900              |  |
| Updated Program ID  | 39990-T2G-A910              |  |
| Program Part No.    | 39990-T2G-3050-M1           |  |
| CM Part No.         | 39980-T2G-A914              |  |
| Vehicle Model       | Accord                      |  |
| Update Description  | 4Dr_17_V6                   |  |
| puale Description   | 401_17_90                   |  |

END